## **General Description**

The MAX1452 evaluation system (EV system) includes a MAX32625PICO board and the MAX1452 evaluation kit (EV kit). Windows® 10 compatible software provides a user-friendly interface for exercising the feature of the IC. MAX1452 EV kit includes interface circuitry to communicate between the IC and the MAX32625 PICO board and it comes with the 16-pin SSOP MAX1452AAE+ installed.

## **MAX1452 EV System Files**

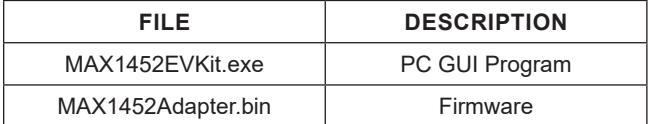

## **MAX1452 EV Kit Photo**

## **Benefits and Features**

- USB Powered
- Sensor Socket on the EV board
- On-Board ADC to read the OUT Voltage of MAX1452
- Windows 10-compatible software
- User-Friendly Graphical User Interface (GUI)
- Proven PCB Layout
- Fully Assembled and Tested

*[Ordering Information](#page-9-0) appears at end of data sheet.*

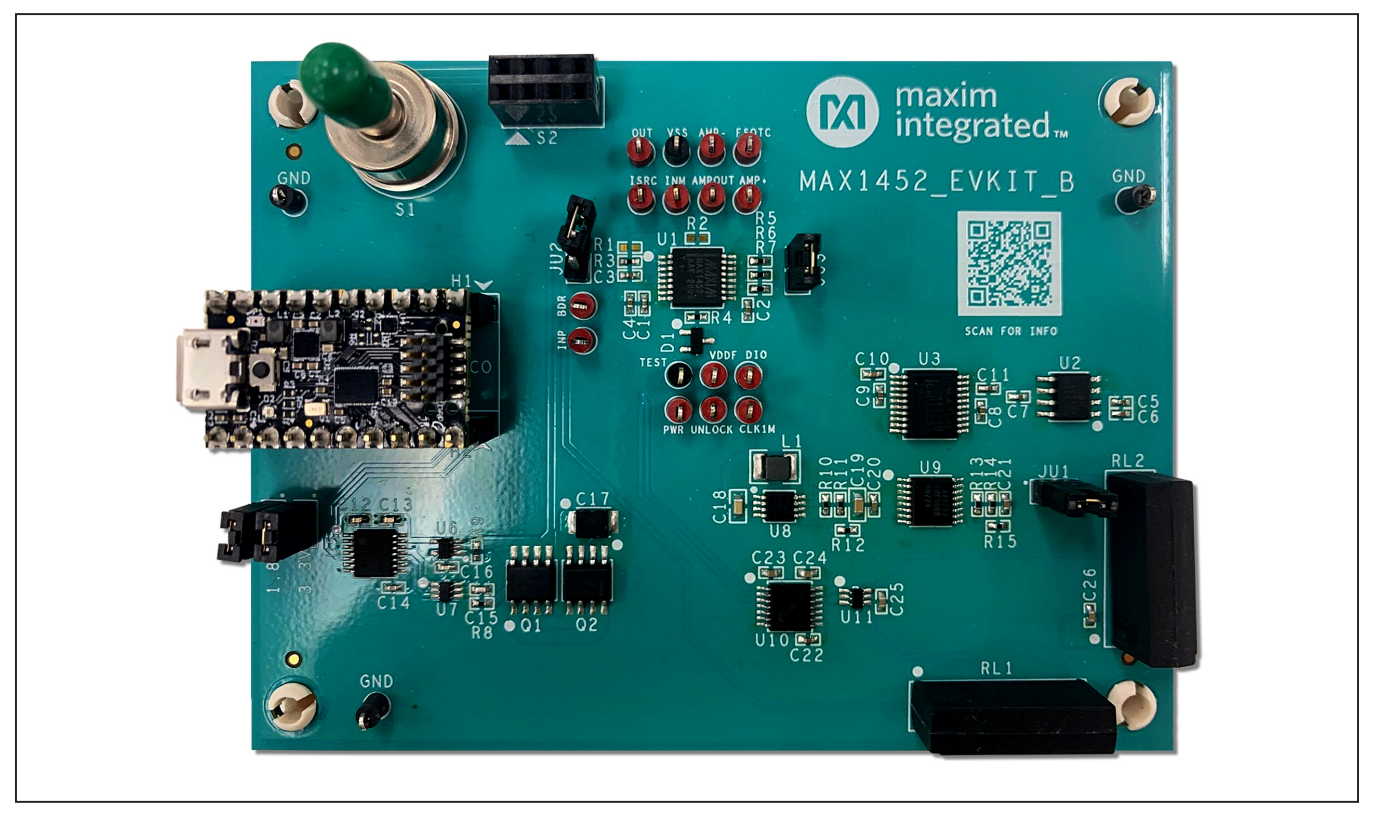

*Windows is a registered trademark and registered service mark of Microsoft Corporation.* 

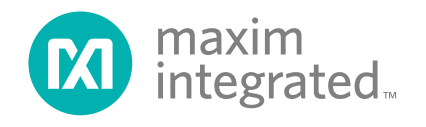

## **Quick Start**

### **Required Equipment**

- MAX1452 EV system (USB cable included)
- Windows 10 PC with two spare USB port
- **Digital Multimeter**

**Note:** In the following sections, software-related items are identified by bolding. Text in **bold** refers to items directly from the EV system software. Text in **bold and underlined** refers to items from the Windows operating system.

### **Procedure**

The EV system is fully tested and ships in two pieces: the MAX1452 EV kit board and the MAX32625PICO. Follow the steps to verify board operation.

- 1) Visit **[www.maximintegrated.com/evkitsoftware](https://www.maximintegrated.com/evkitsoftware)** to download the latest version of the EV system software, MAX1452.zip. Save the EV system software to a temporary folder and uncompress the ZIP file.
- 2) Install the EV system software on your computer by running the **MAX1452EVkit.exe** program inside the temporary folder. The program files are copied and icons are created in the Windows **Start | Programs** menu.
- 3) Configure the MAX1452 in digital mode. Verify that all the jumpers (JU1–JU3) are in their default positions, as shown in [Table 1](#page-9-1).
- 4) Plug the MAX32625PICO board into the EV kit.
- 5) Connect the USB cable from the PC to the MAX-32625PICO board. LED D2 on the MAX32625PICO begins to blink green.
- 6) When the EV kit GUI is launched, select the right **COM Port selection** from the window appears, select the right **COM port** from the Port Collection window and click **Connect**. (See [Figure 1\)](#page-1-0).
- 7) A delay of a few seconds is possible for the GUI to read all the EEPROM values. Wait until the main window appears.
- 8) Click **Read T-index** and verify that the temperature reading matches the current room temperature.

<span id="page-1-0"></span>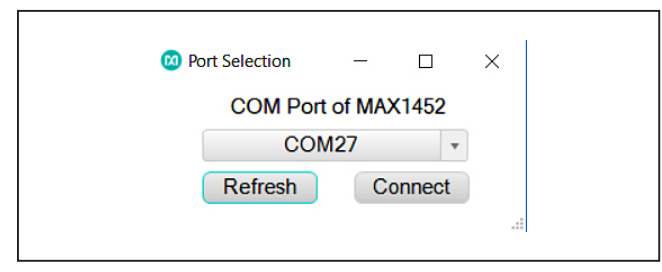

- 9) Select **VDD** from the **Signal** drop-down list in the **Output MUX** group box, and select the duration to 4.53s.
- 10) Connect **DMM** to OUT test point, click the **Enable Outpu**t button and verify that the reading value is approximately 5V.
- 11) Remove the shunt on JU3 (UNLOCK pin to GND) to enter the analog mode, and remove JU1 to restart the **VDD** supply voltage and restore it. **It is not possible to communicate with MAX1452 when it is in analog mode.**

## **Detailed Description of Software**

The MAX1452 EV system software enables full access to the MAX1452 registers, flash EEPROM, configuration settings, and special calibration functions. MAX1452 EV kit allows users to control and compensate the MAX1452 based sensor-compensation circuits.

### **Software Start up**

Configure MAX1452 in digital mode to launch the software. Digital mode can be enabled either by having the **Control Register** (Secure Lock) function set to zero, or by asserting the **Un-Lock** pin high. The Un-lock pin can be asserted on the EV kit board by installing Jumper, J3. In this document, all GUI operations are performed in digital mode, also referred as **Calibration Operation Mode**.

A delay of a few seconds is possible for the GUI to read all register values of **flash EEPROM**, **Splash Window** (See [Figure 2](#page-1-1)) is shown while reading EEPROM. Communications and baud rate synchronized when the GUI is started. The MAX1452 is ready to process commands from the PC.

<span id="page-1-1"></span>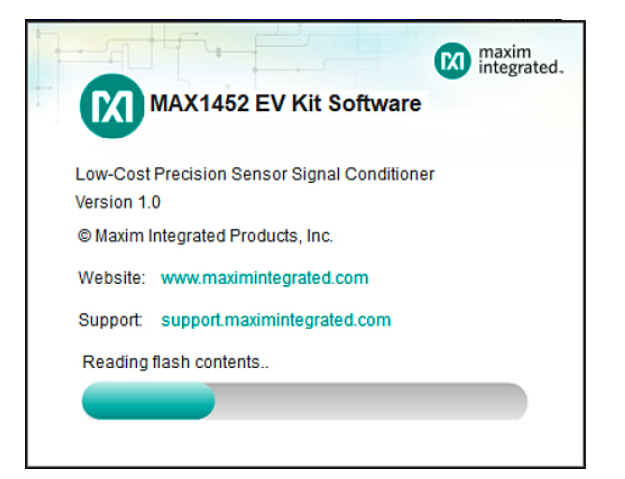

*Figure 1. Port selection window Figure 2. MAX1452 EV kit GUI*

**Note:** All DAC register updates from the flash EEPROM are suspended when IC is in digital mode, temperature index analog to digital conversions continue but do not redirect the tables index pointer automatically, and the analog output is tri-stated unless commanded to output one of several different internal voltages.

## **System Power**

To power off the system, slide off the System Power, slide on the **System Power** button to power up the system. System Power is a default in **On**. Communications and baud rate are synchronized when System Power is slide on.

## **Register Setting Tab**

The user can edit all the parameters with a **white window area** using the software. The **parameters** can be edited by adding a new value in the edit box, selecting from a **dropdown list**, or by the click of a button. The revised value is written to the corresponding MAX1452 register automatically. All entries can be in **hexadecimal** or **decimal** format.

## **FSODAC, FSOTCDAC, ODAC, and OTCDAC**

Values in each one of the **FSODAC**, **FSOTCDAC**, **ODAC**, and **OTCDAC** registers can be changed by the corresponding block, as shown in [Figure 3.](#page-2-0) The sign bit does not apply to FSODAC and FSOTCDAC. The **Configuration Register** value is updated automatically as the ODAC and OTCDAC sign bits are changed. Values for these parameters can be selected to be in decimal or hexadecimal format.

## **IRO and PGA**

The **IRO** and **PGA** control block set values of IRO (including IRO sign) and PGA values. The **Configuration Register** value is updated automatically as the ODAC and the OTCDAC sign bits are updated. Values for these parameters can be selected to be in decimal or hexadecimal format.

## **Sensor Polarity**

This button corresponds to the **PGA sign** bit in the **Configuration Register**. To invert the polarity of the input

<span id="page-2-0"></span>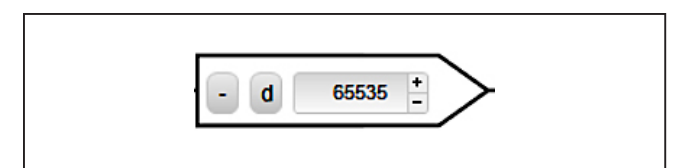

*Figure 3. Register Controls* immediately.

signal, press to switch to negative. The **Configuration Register** value is updated automatically as the PGA sign bit is changed.

### **Functional Buttons**

The **Update Registers from Flash** button updates all DAC and configuration registers from the flash memory of MAX1452. **FSODAC** and **ODAC** are updated from the lookup tables' locations pointed to by the **FSODAC/ODAC**  index. It is important to note that the control program does automatically update the registers on the power-up of the EV kit or the start of the GUI. Upon powering up a **preprogrammed device**, the user should execute **Update Registers** from Flash in order to update the values in the **value display** boxes.

The **Copy Registers to Flash** button copies the register values displayed on the screen to the flash memory of the DUT. All 176 locations of the FSODAC lookup table in the flash memory are filled with the value in the **FSODAC** register display box shown on the GUI. All 176 locations of the ODAC lookup table in the flash memory are filled with the value in the **ODAC** register display box shown on the GUI. All previously written flash data is lost.

The **Read T-Index** button reads the internal temperature ADC and displays the return value in decimal format. The **T-Index** value is applied to the temperature conversion formula given in the MAX1452 IC data sheet and the resulting value (in °C) is displayed.

## **Output Mux**

Select the IC output signal from the Signal drop-down list within the **Output MUX** group box. Refer to Table 15 (ALOC definition) in the MAX1452 IC datasheet for more information about the available signals.

Select the duration for which the selected **Signal** remains available on the OUT/DIO pin from the **Duration** dropdown list. A readout device (voltmeter) is required to read the output.

Press the **Enable Output** button to output the selected **Signal** onto the OUT pin.

### **User Data**

There are 52 bytes available for user data in the flash memory. This data can be rewritten several times and provides a means for storing serial numbers, manufacturing date, test result data, etc. By clicking the **Set** button, any data typed in the **edit box** will be written to **flash memory**

### **Configuration Register**

The **Configuration Register Value** displays the current value of the configuration register.

The **Configuration Register Setting** group box can be used to set **CLK1M output driver**, **Oscillator frequency** and external **RISRC** and **RSTC**. It is not recommended to change the factory preset **Oscillator frequency** (1MHz nominal).

The **Secure Lock status** can be read and write. By selecting **Enable**, **Secure Lock** is set (CL[7:0] = 0xFF), Secure Lock is disabled (CL[7:0] = 0x00) by selecting **Disable**.

### **Flash Tab**

The **Flash** tab sheet [\(Figure 5](#page-4-0)) is used to read or modify the contents of the internal flash memory of MAX1452.

To read the flash memory, press the **Read from DUT Flash** button. The contents of the FSODAC and ODAC lookup tables are shown in the **FSODAC/ODAC Lookup Table**. The user can use the **Decimal** button to switch the values in the **FSODAC/ODAC Lookup Table** between hexadecimal format and decimal format. The CONFIG, OTCDAC, FSOTCDAC and the CONTROL LOCATION flash memory values are shown in the corresponding edit boxes at the left. The general-purpose user bytes is displayed in the **User Data memo** box.

Press the **Save Flash to File** button to save the contents of the flash to a file. The user is prompted for a file name.

There are two ways to modify the contents of the flash memory:

- 1) Manually change the contents on this tab sheet and press **Enter** button to write the contents to the active device.
- 2) Press the **Load Flash from File** button to copy the contents of a file to the flash memory of the active device. The user is prompted for a file name.

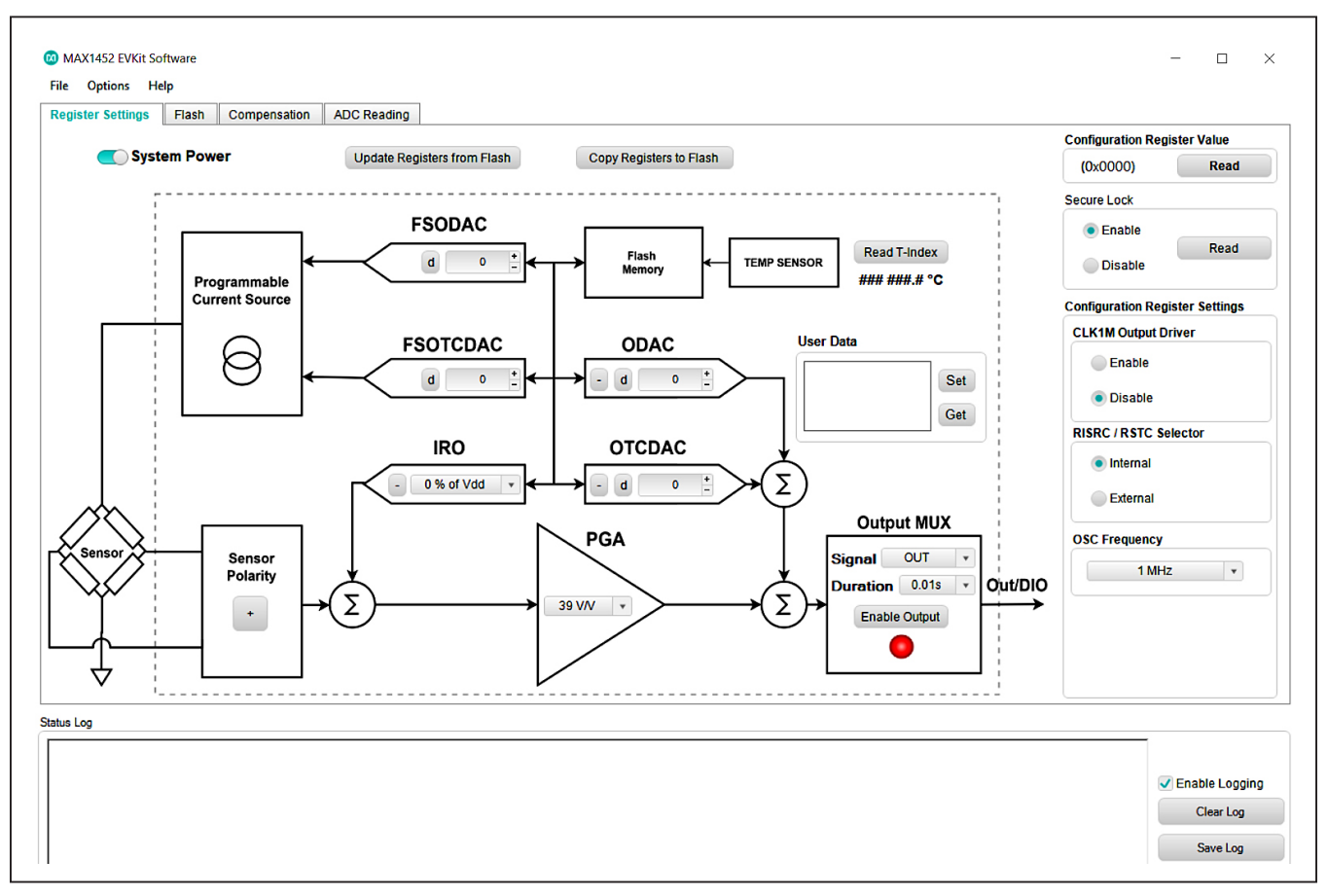

*Figure 4. MAX1452 EV System Software Main Window (Register Settings Tab)*

<span id="page-4-0"></span>

|                                                           |                         | <b>Display Type:</b> |             |   | <b>Load Flash from File</b> |
|-----------------------------------------------------------|-------------------------|----------------------|-------------|---|-----------------------------|
| $\ddot{ }$<br>3137<br><b>CONFIG:</b><br>d                 | <b>T-Index</b>          | <b>FSODAC</b>        | <b>ODAC</b> | ^ | Save Flash to File          |
|                                                           | $\bf{0}$                | 18607                | 2149        |   |                             |
|                                                           | 1                       | 18607                | 2149        |   | <b>Read from DUT Flash</b>  |
| $\overline{a}$<br>$\mathsf{d}$<br><b>OTCDAC:</b><br>20000 | $\overline{\mathbf{z}}$ | 18607                | 2149        |   |                             |
|                                                           | $\overline{\mathbf{3}}$ | 18607                | 2149        |   |                             |
|                                                           | 4                       | 18607                | 2149        |   |                             |
| $\ddot{ }$<br><b>FSOTCDAC:</b><br>20000<br>$\mathbf d$    | 5                       | 18607                | 2149        |   |                             |
|                                                           | 6                       | 18607                | 2149        |   |                             |
|                                                           | $\overline{7}$          | 18607                | 2149        |   |                             |
| $\overline{a}$<br><b>CNTRL LOC:</b><br>65535<br>d<br>Read | $\bf{8}$                | 18607                | 2149        |   |                             |
|                                                           | $\boldsymbol{9}$        | 18607                | 2149        |   |                             |
|                                                           | 10                      | 18607                | 2149        |   |                             |
|                                                           | 11                      | 18607                | 2149        |   |                             |
|                                                           | 12                      | 18607                | 2149        |   |                             |
| <b>User Data</b>                                          | 13                      | 18607                | 2149        |   |                             |
|                                                           | 14                      | 18607                | 2149        |   |                             |
| <b>Set</b><br>Get                                         | 15                      | 18607                | 2149        |   |                             |
|                                                           | 16                      | 18607                | 2149        |   |                             |
|                                                           | 17                      | 18607                | 2149        |   |                             |
|                                                           | 18                      | 18607                | 2149        |   |                             |
|                                                           | 19                      | 18607                | 2149        |   |                             |
|                                                           | <b>PO</b>               | 10607                | 2140        | v |                             |

*Figure 5. MAX1452 EV System Software Main Window (Flash Tab)*

## **Compensation Tab**

The **Compensation** tab can compensate and program the MAX1452 sample. The compensation tab simplifies the process of compensating virtually any sensor connected to a MAX1452 EV kit. The software walks the user through a series of steps designed to calculate the correction coefficients needed for compensation. Once the coefficients are calculated, the flash tables are programmed, and the user now has a compensated sensor.

The procedure is performed by the compensation software with the following steps.

- 1) Start Compensation, load initial values into respective registers.
- 2) Set Reference Temperature.
- 3) Set Pressure to P<sub>MAX</sub>.
- 4) Measure the Output Voltage V<sub>OUT</sub> (P<sub>MAX</sub>).
- 5) Set the Pressure to P<sub>MIN</sub>.
- 6) Measure the Output Voltage  $V_{\text{OUT}}$  (P<sub>MIN</sub>).
- 7) Measure the Current  $V_{BRIDGF}$ .
- 8) Calculate Current Span =  $V_{OUT}$  ( $P_{MAX}$ )  $V_{OUT}$  ( $P_{MIN}$ ).
- 9) Calculate the Ideal  $V_{BRIDGE}$  = Current  $V_{BRIDGE}$  x Target\_span/Current span.
- 10) Use the FSODAC to set the ideal  $V_{BRIDGE}$ .
- 11) Use the Offset DAC to set output to desired offset.
- 12) Set the Next temperature.
- 13) Repeat the steps 3–11.
- 14) After the sensor has been calibrated at two temperature points, the entire table is compiled using linear interpolation.
- 15) Store the Compiled tables into Flash.
- 16) Stop Compensation

To start the Compensation process, some of the parameters have to be determined and set in the corresponding locations:

**Absolute Error:** Accuracy required

- **Target Span:** This will normally be 4.000V
- **Target Offset:** This will normally be 0.5V

### **Initial values**

There are default coefficients that are loaded into the registers (e.g. based on mean values of Offset, FSO, and Bridge Resistance) and serve as the compensation starting point. This can speed up the Compensation process. There are two ways to determine an initial value set:

- 1) If the performance of the sensor is not known, it is possible to enter the start values directly into the registers, and then see the effects of these values by selecting **Display PGA output** and **Display Bridge Voltage** in the **Register** tab. If the output is within reasonable limits, the user can use it as initial values to start the Compensation procedure.
- 2) If the performance of the sensor is known and a starting set has already been derived, the user can **Load values** from the file.

Detailed Procedure for calibration process is described in following flow charts. See [Figures 7](#page-6-0) and [8](#page-7-0). The calibration process indicated a recommended method for calibrating sensors in association with MAX1452. Filled in initial values and target accuracy, span, and offset, the program starts with the first temperature point and will repeat the same procedure for the second temperature. After calibrating MAX1452 at two temperature points, the GUI calculates and fills in the FSODAC and ODAC and values of the rest of the 174 temperature index.

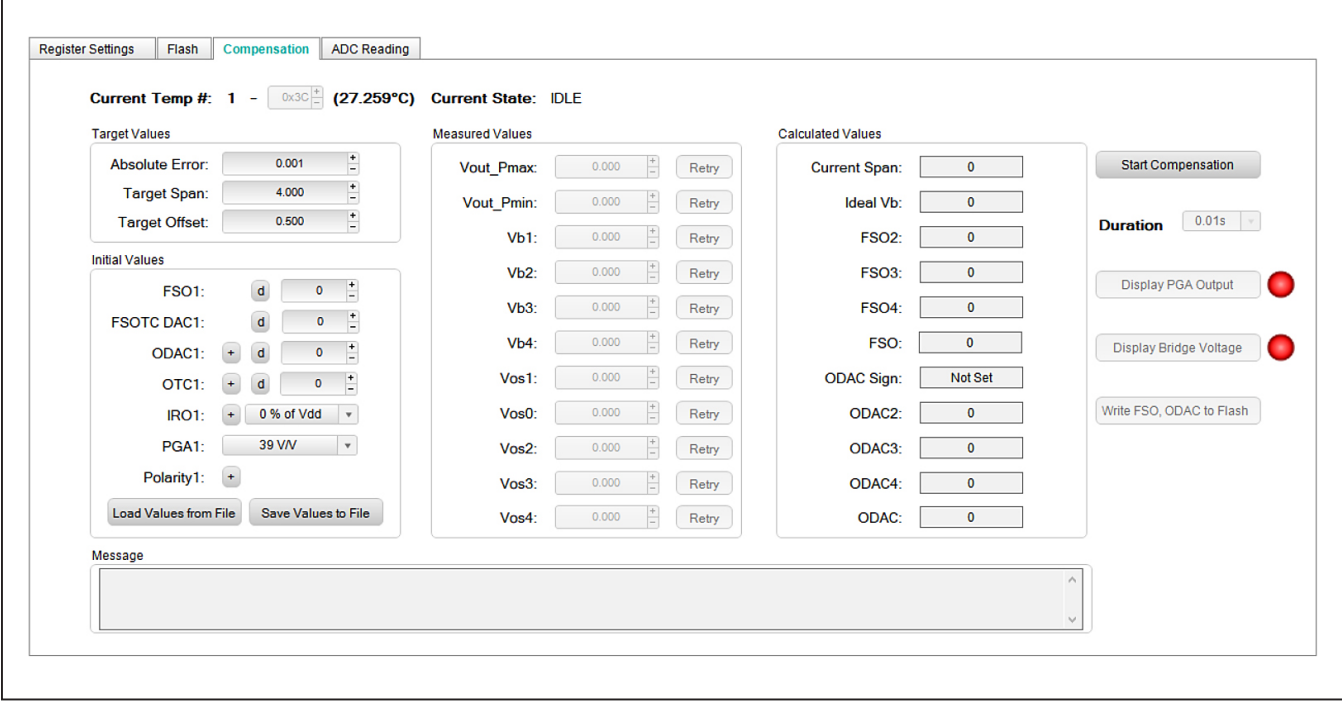

*Figure 6. MAX1452 EV System Software Main Window (Compensation Tab)*

<span id="page-6-0"></span>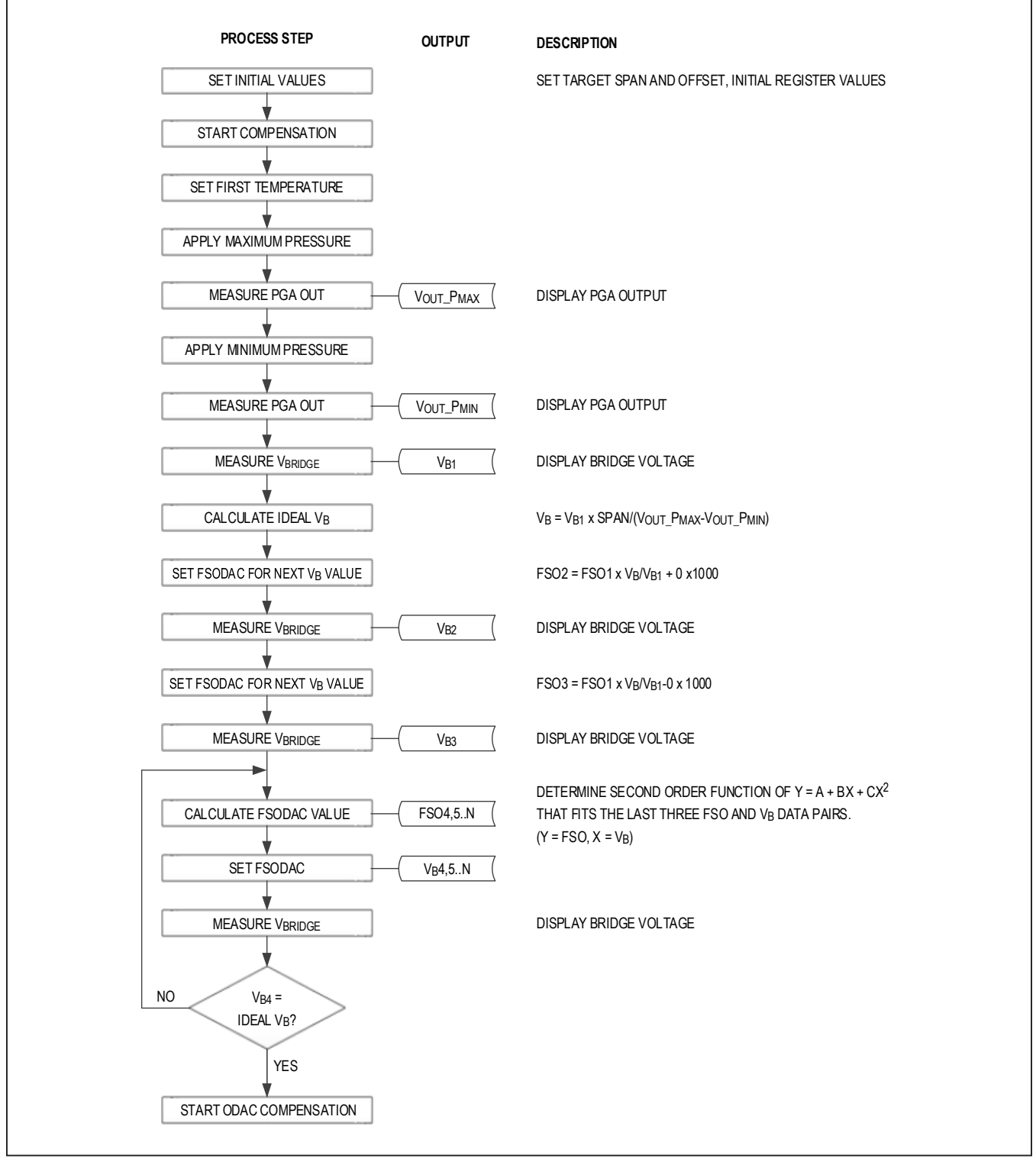

*Figure 7. Detailed Procedure for calibration process (Page 1)*

<span id="page-7-0"></span>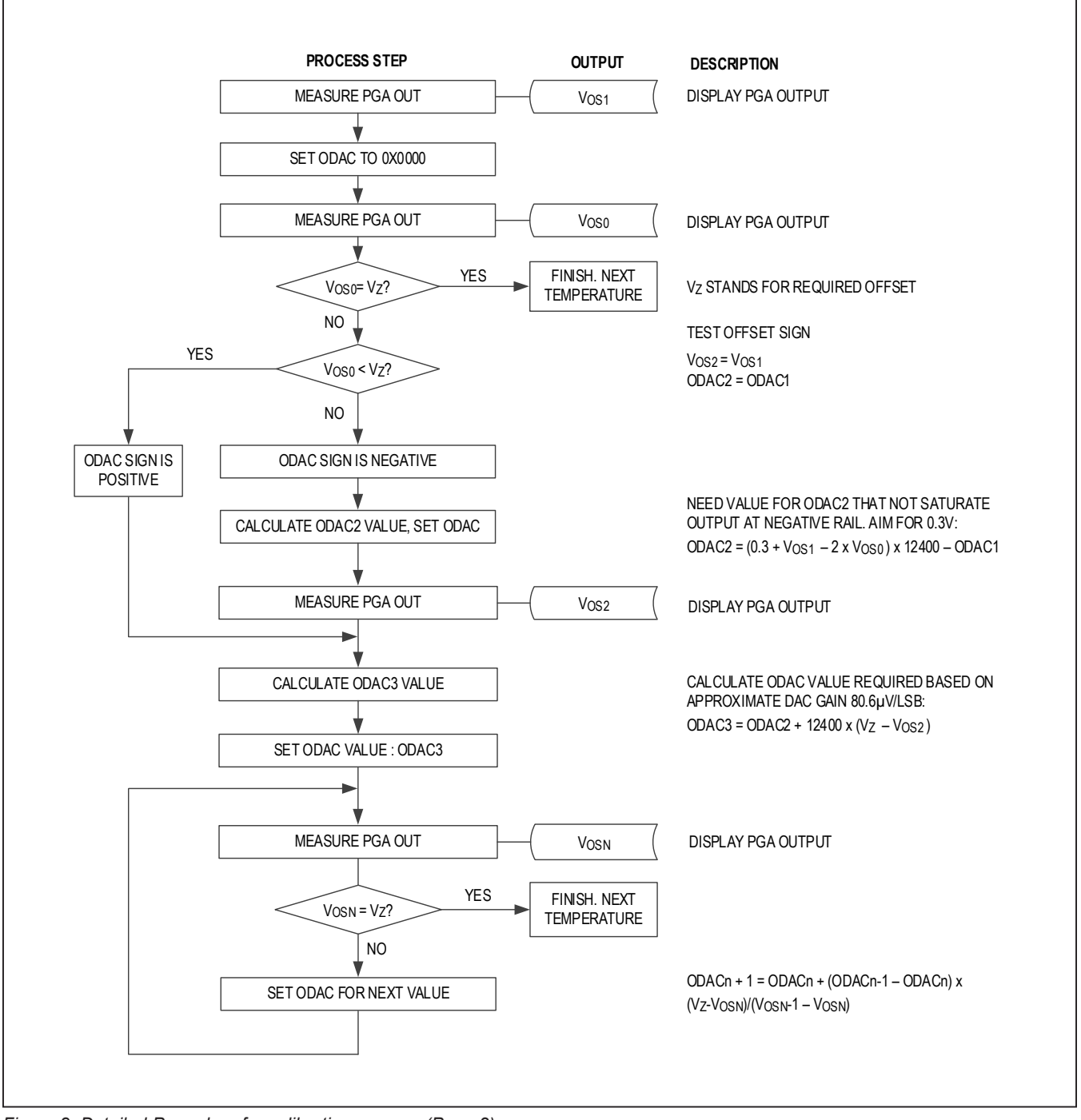

*Figure 8. Detailed Procedure for calibration process (Page 2)*

### **ADC Reading Tab**

MAX1452EV kit has an on-board 16-bit ADC device (MAX1134) to read the voltage of the OUT signal of MAX1452 while in analog mode. The **ADC Reading** tab sheet has a **Scope** to display the output of the ADC. When the IC is operating in analog mode, slide on **ADC Power** to enable ADC reading. Click **Capture** to start one time reading of ADC samples defined by the selection of the **Number of Samples**. Check the **Auto Read OUT** checkbox to start the continuous ADC conversion. The **Scope** receives new ADC values approximately every 1ms. **Note:** Please only **enable ADC Power** when IC in **analog mode**, do not **turn on ADC reading** when IC in **digital mode**, this is because the multiplexer switches inside MAX1452 are typically 2kΩ and therefore can not drive low impedance loads on the OUT pin.

## **Detailed Description of Hardware**

The MAX1452 EV system includes a MAX32625PICO and MAX1452 EV board. The EV system also includes Windows 10 compatible software that provides a simple graphical user interface (GUI) for exercising the features of the IC. The EV board includes interface circuitry to communicate between the IC and MAX32625PICO board. The EV board comes installed with a MAX1452AAE+ in a 16-pin SSOP package.

The EV system utilizes the MAX32625PICO Arm Cortex-M4 microcontroller to interface with the GUI and optionally provides power to the MAX1452. MAX1452 EV board contains jumpers to test MAX1452 in both analog and digital mode. A list of all the jumpers and their respective functions as shown in [Table 1.](#page-9-1)

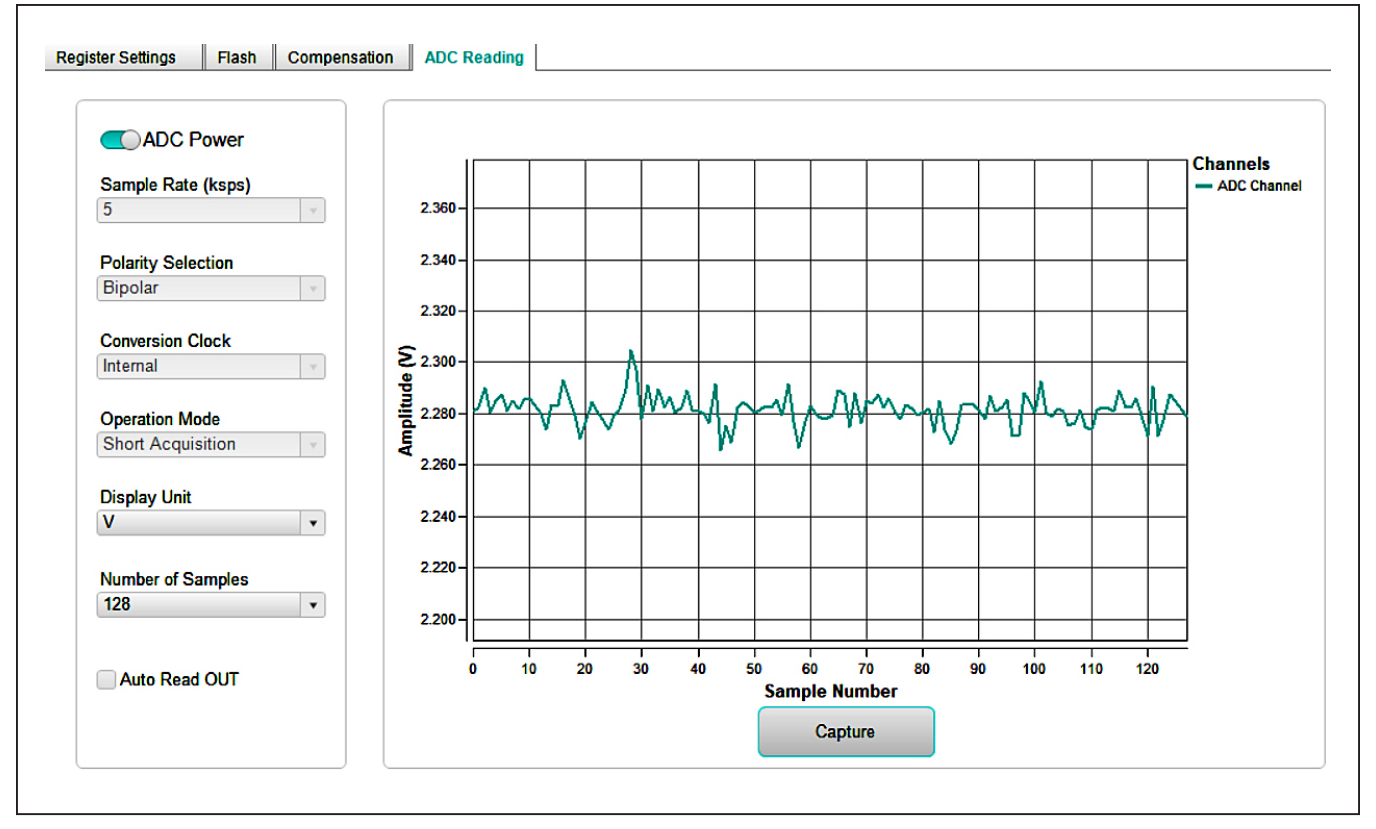

*Figure 9. MAX1452 EV System Software Main Window (ADC Reading Tab)*

## **Powering the EV system**

The MAX1452 EV system is powered directly from the MAX32625PICO through USB to Micro USB cable. JU1 must be connected to supply power from MAX32625PICO. 3.3V jumper must be connected for communication between MAX32625PICO to the MAX1452 IC.

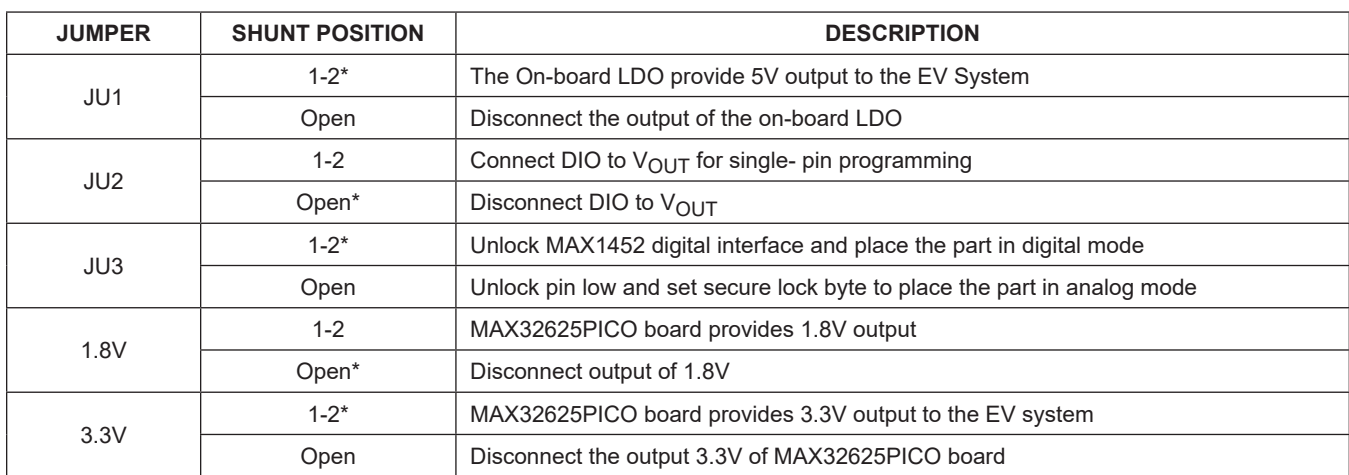

## <span id="page-9-1"></span>**Table 1. Description of Jumpers**

\**Indicates default jumper position.*

## <span id="page-9-0"></span>**Ordering Information**

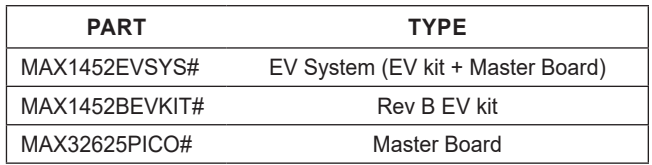

#*Denotes RoHS compliant*

## **MAX1452BEVKIT# Bill of Materials**

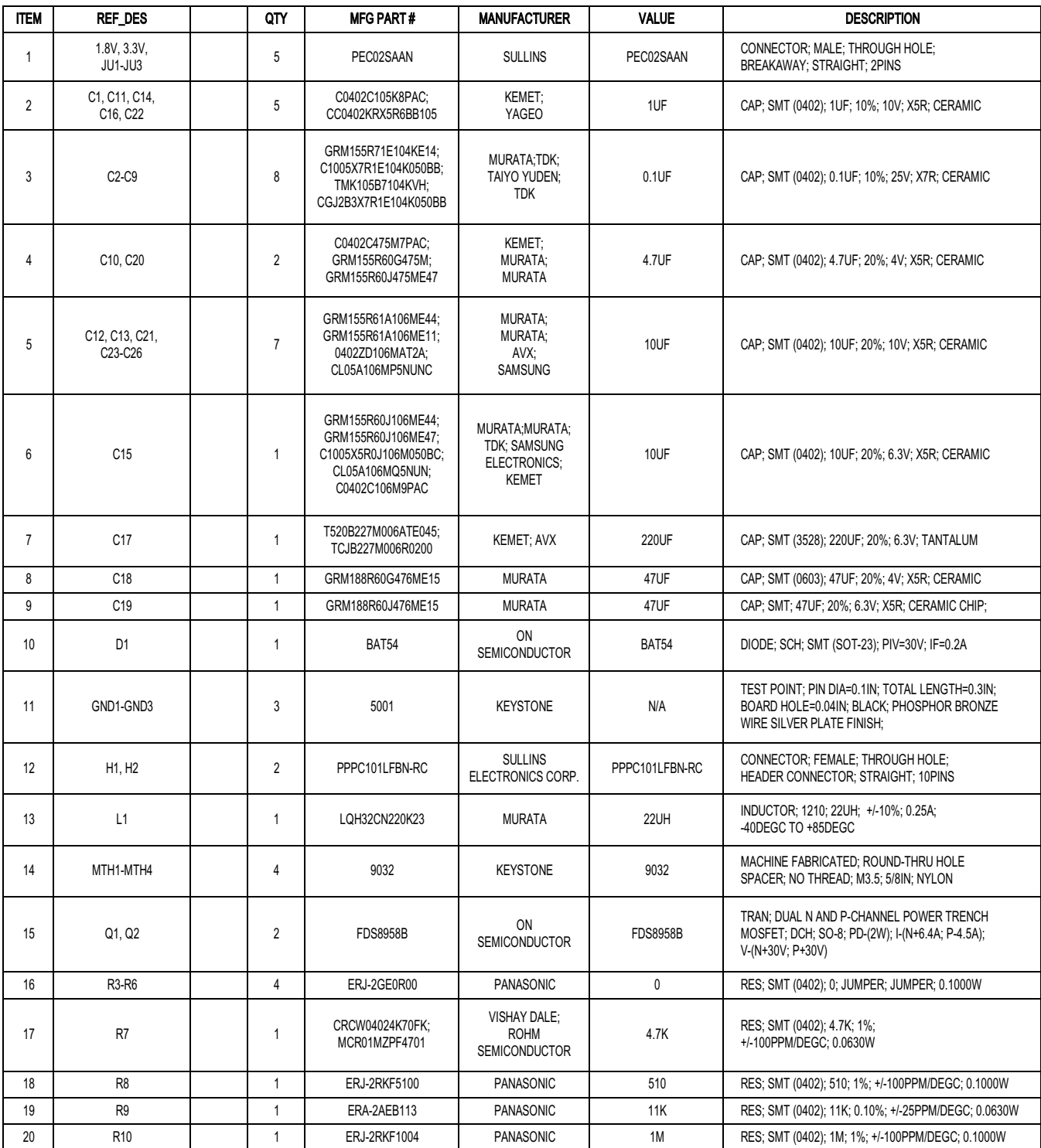

# **MAX1452BEVKIT# Bill of Materials (continued)**

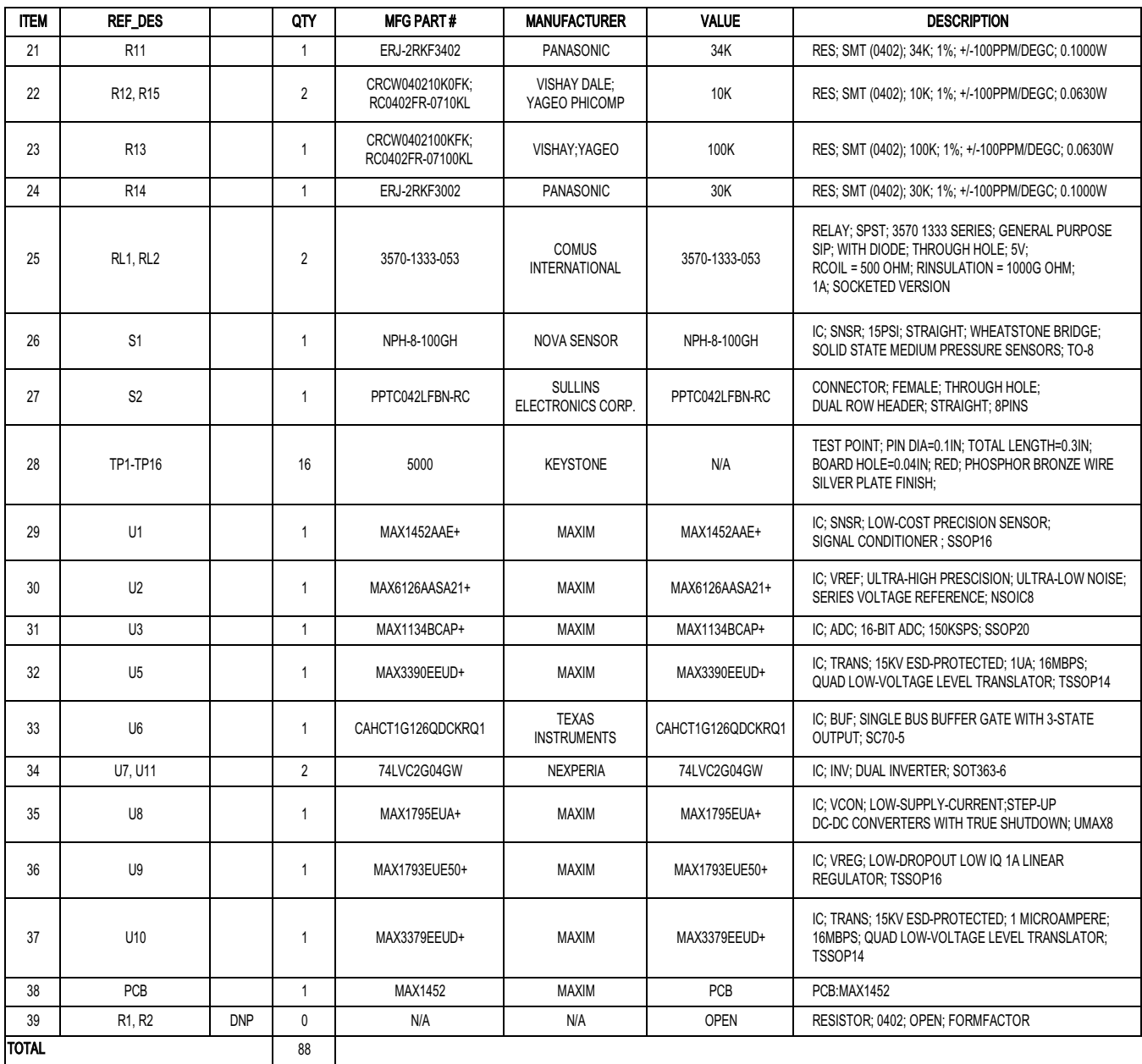

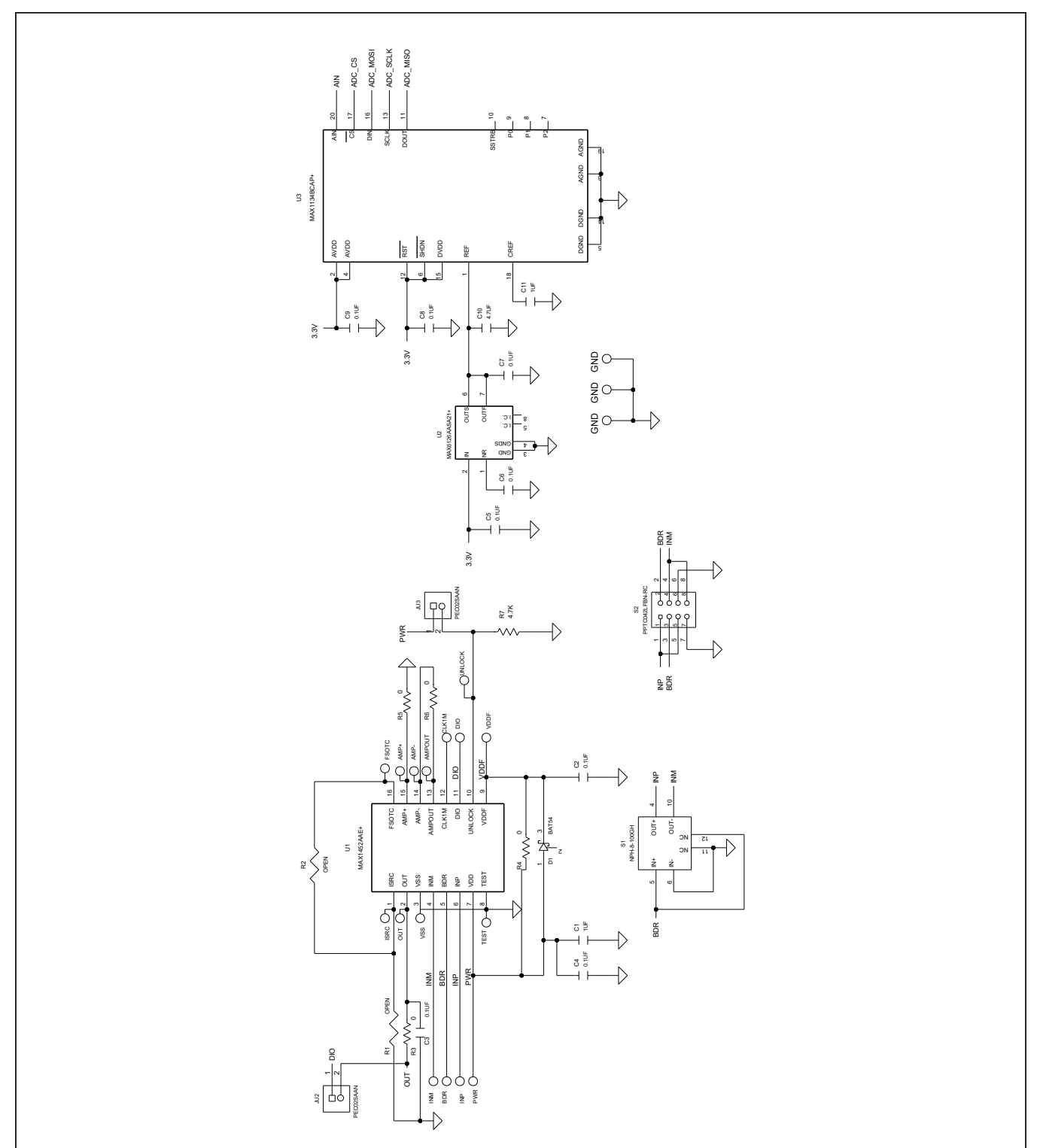

# **MAX1452 EV System Schematic Diagram**

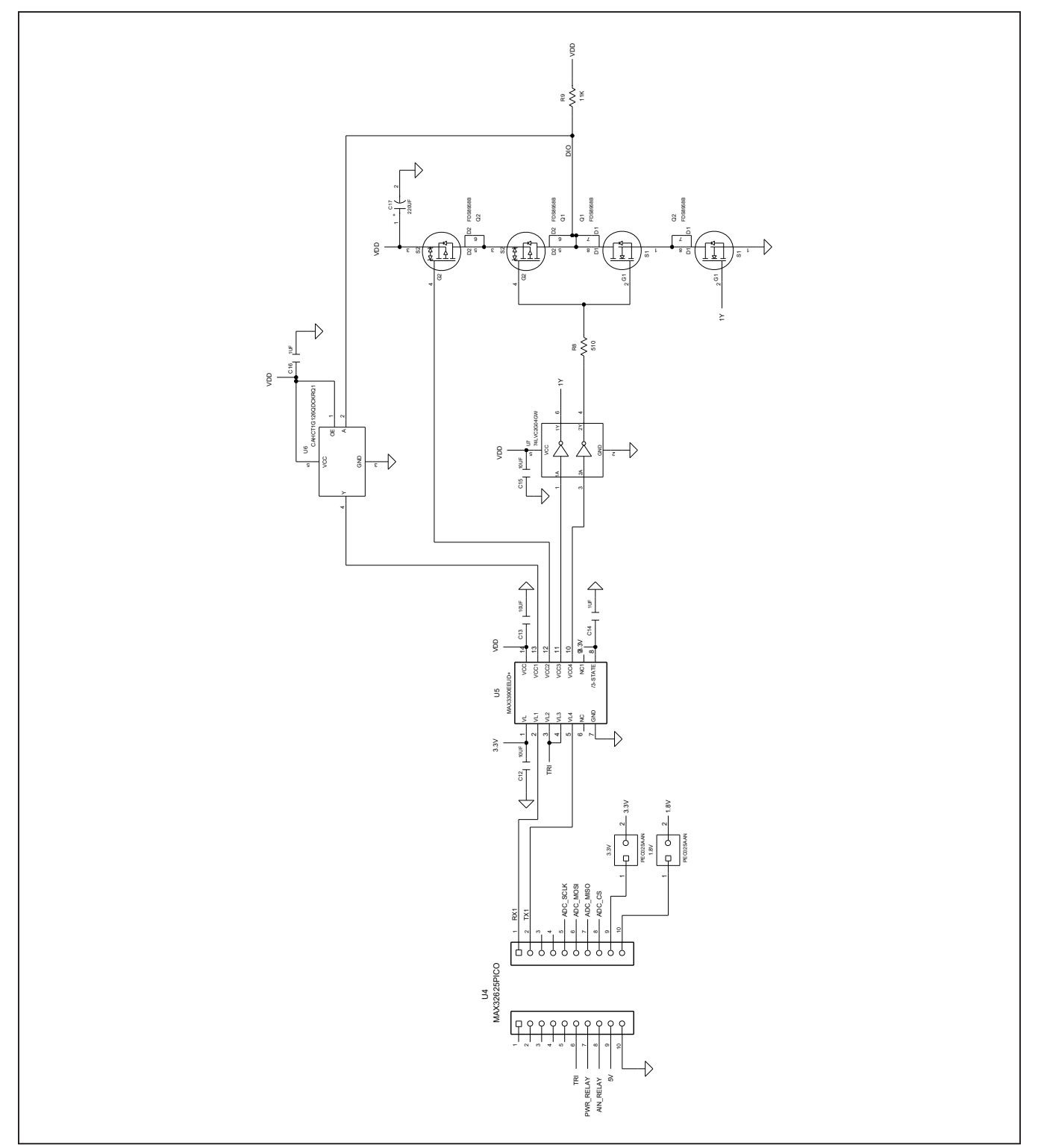

# **MAX1452 EV System Schematic Diagram (continued)**

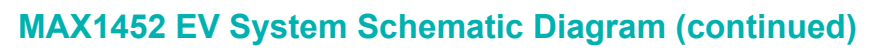

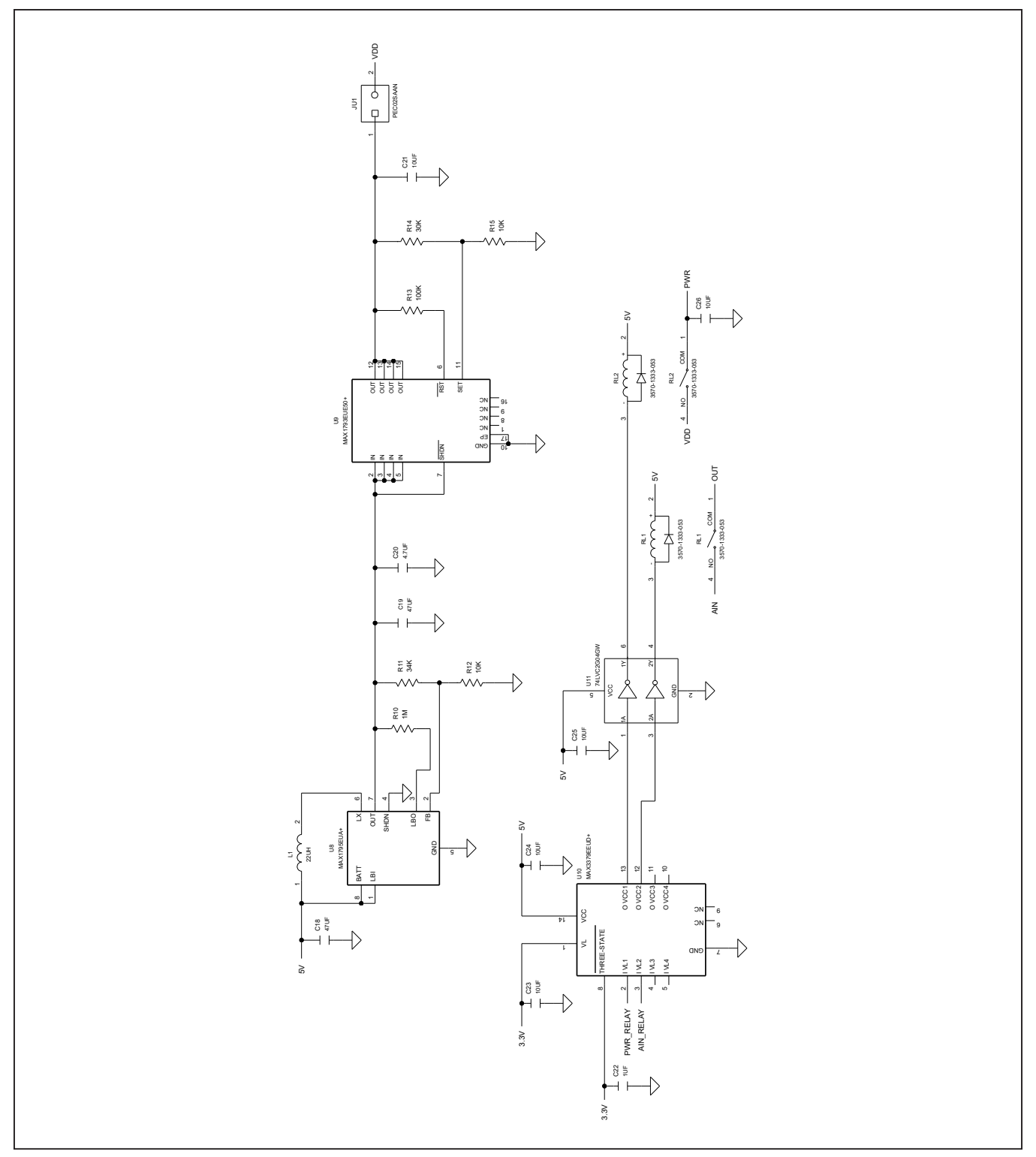

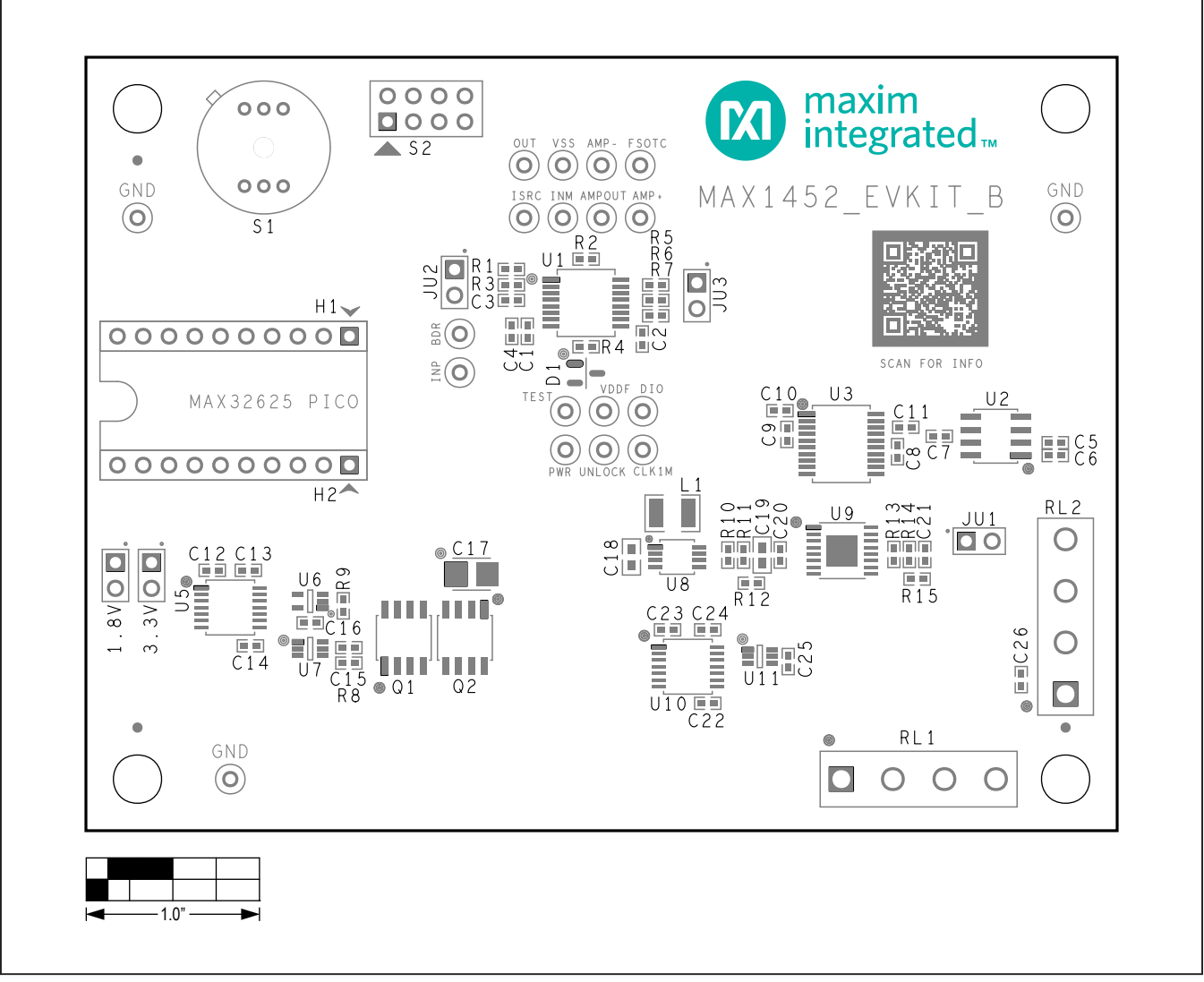

## **MAX1452 EV System PCB Layout Diagrams**

*MAX1452 EV System Component Placement Guide—Top Silkscreen*

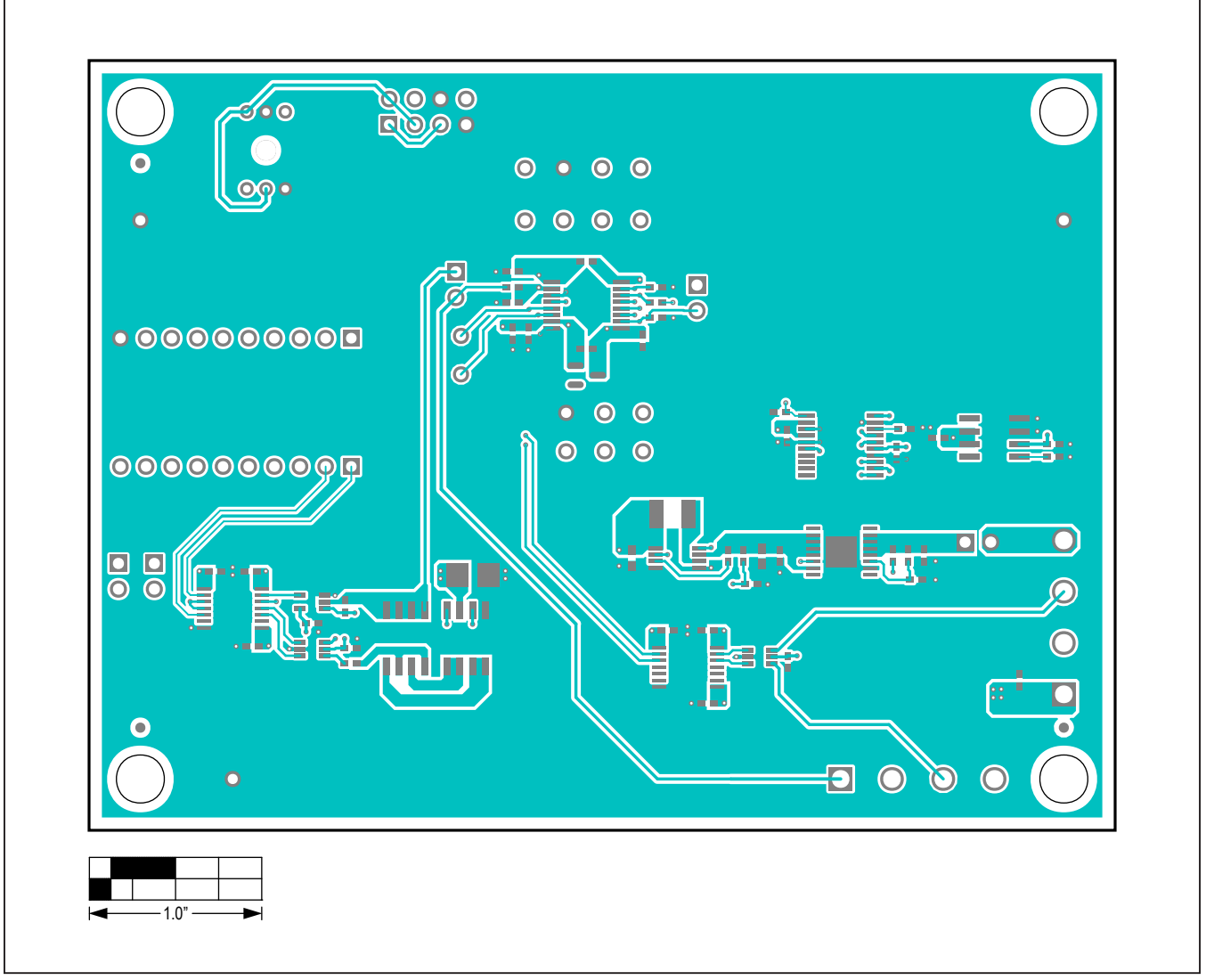

*MAX1452 EV System PCB Layout Diagram—Top Layer*

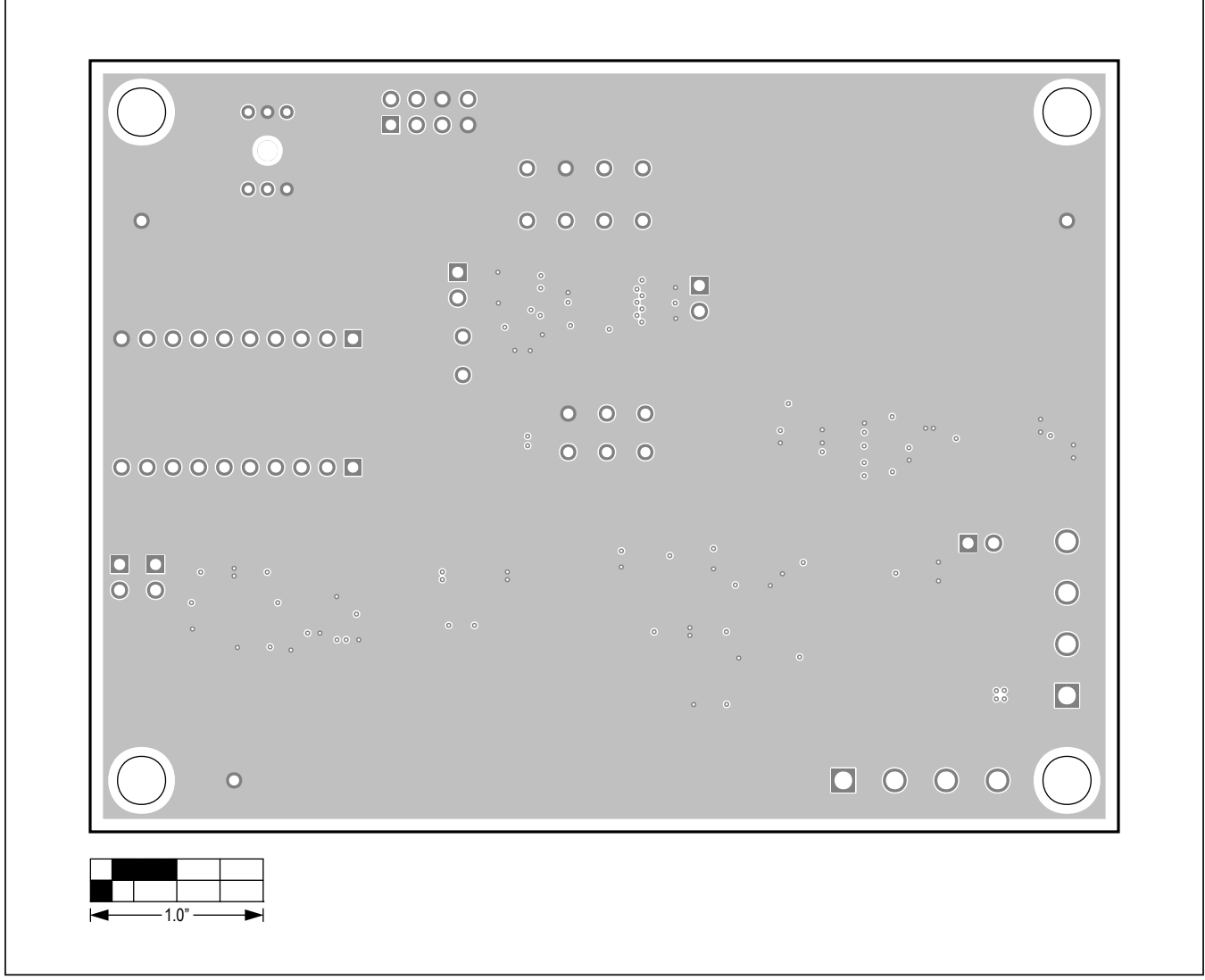

*MAX1452 EV System PCB Layout Diagram—Internal 2*

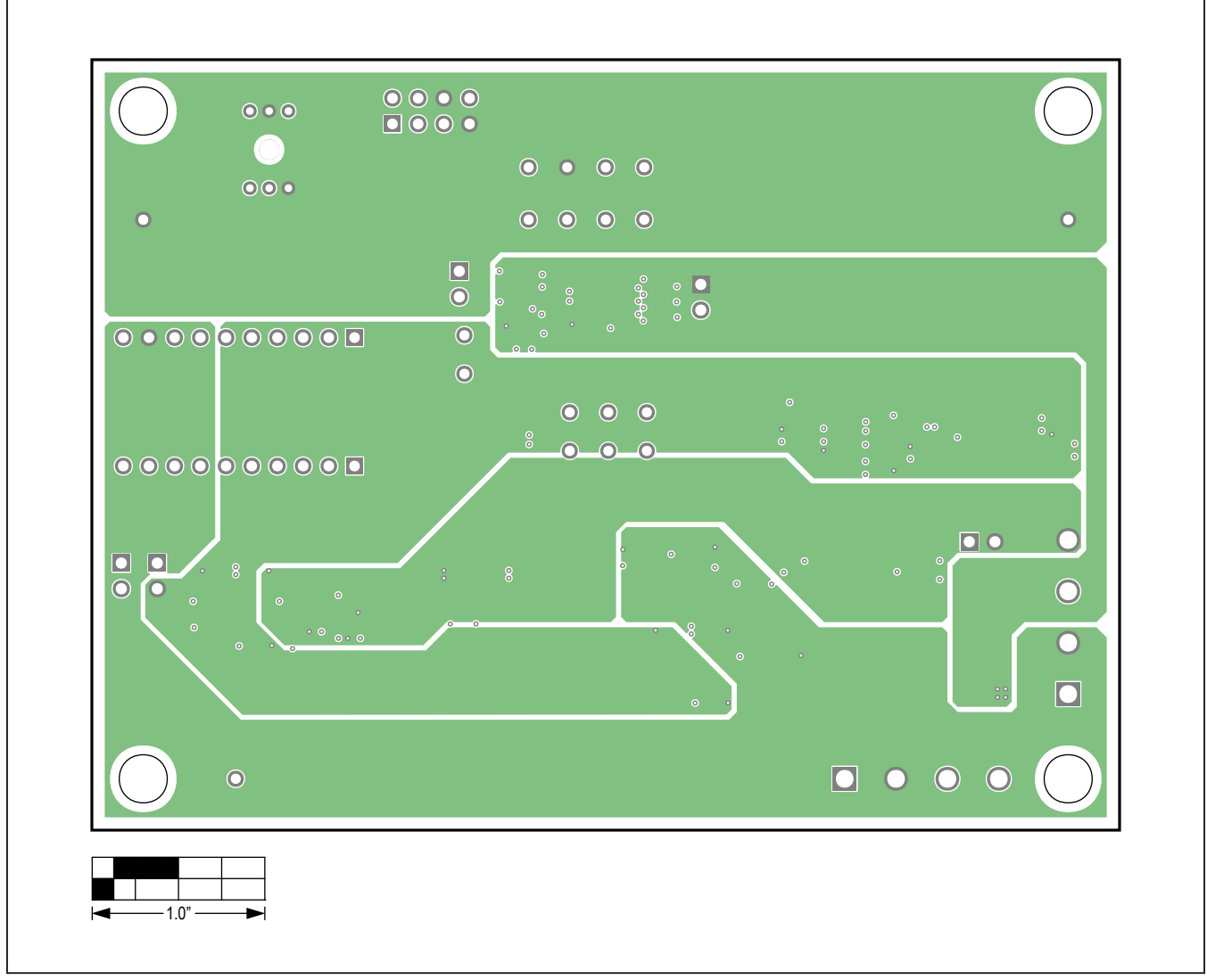

*MAX1452 EV System PCB Layout Diagram—Internal 3*

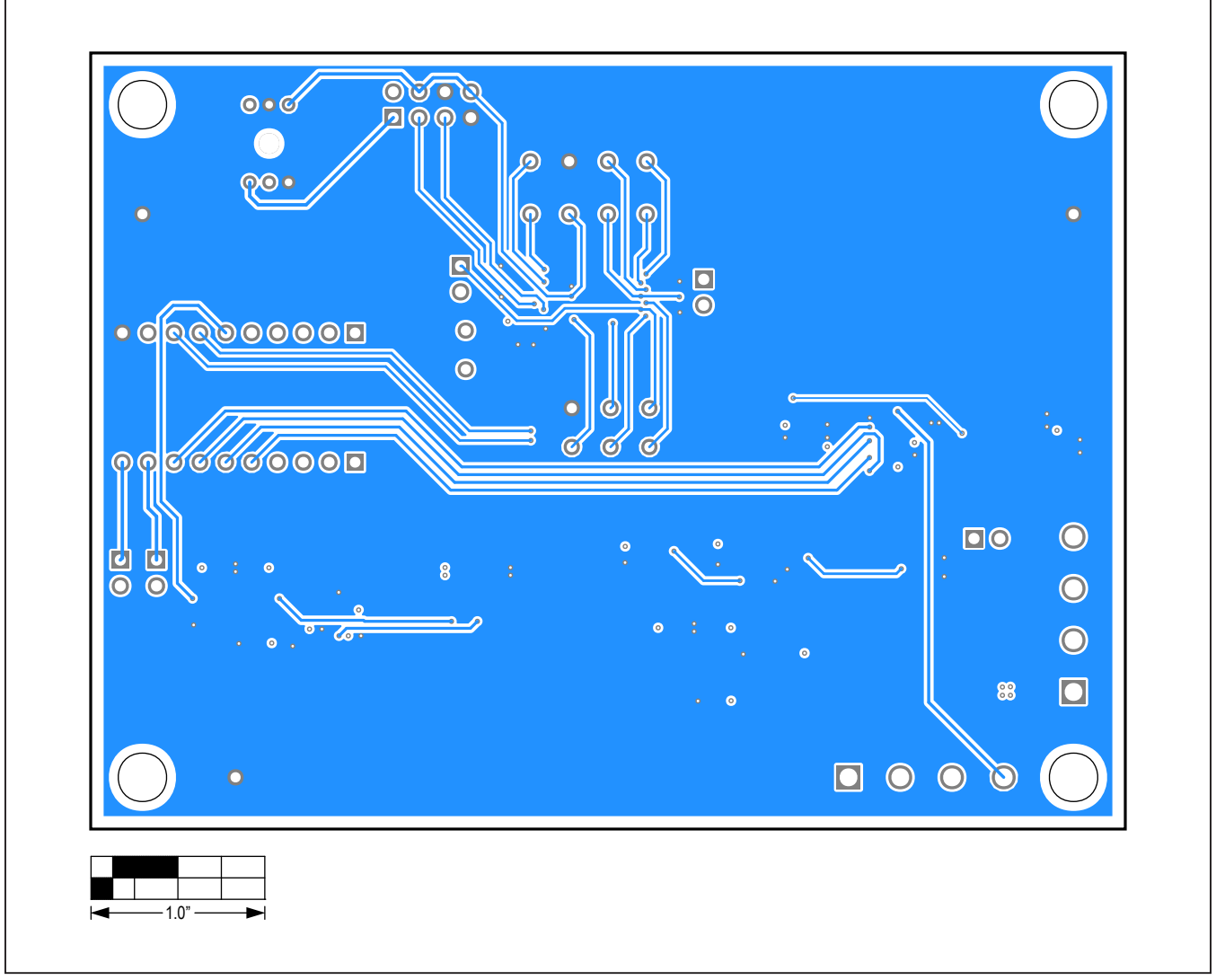

*MAX1452 EV System PCB Layout Diagram—Bottom Layer*

## **Revision History**

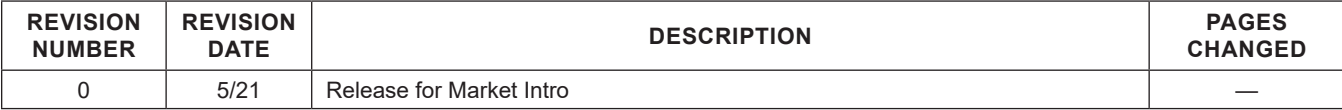

For pricing, delivery, and ordering information, please visit Maxim Integrated's online storefront at https://www.maximintegrated.com/en/storefront/storefront.html.

*Maxim Integrated cannot assume responsibility for use of any circuitry other than circuitry entirely embodied in a Maxim Integrated product. No circuit patent licenses are implied. Maxim Integrated reserves the right to change the circuitry and specifications without notice at any time.* 

# **Mouser Electronics**

Authorized Distributor

Click to View Pricing, Inventory, Delivery & Lifecycle Information:

[Maxim Integrated](https://www.mouser.com/maxim-integrated): [MAX1452BEVKIT#](https://www.mouser.com/access/?pn=MAX1452BEVKIT#) [MAX1452EVSYS#](https://www.mouser.com/access/?pn=MAX1452EVSYS#)